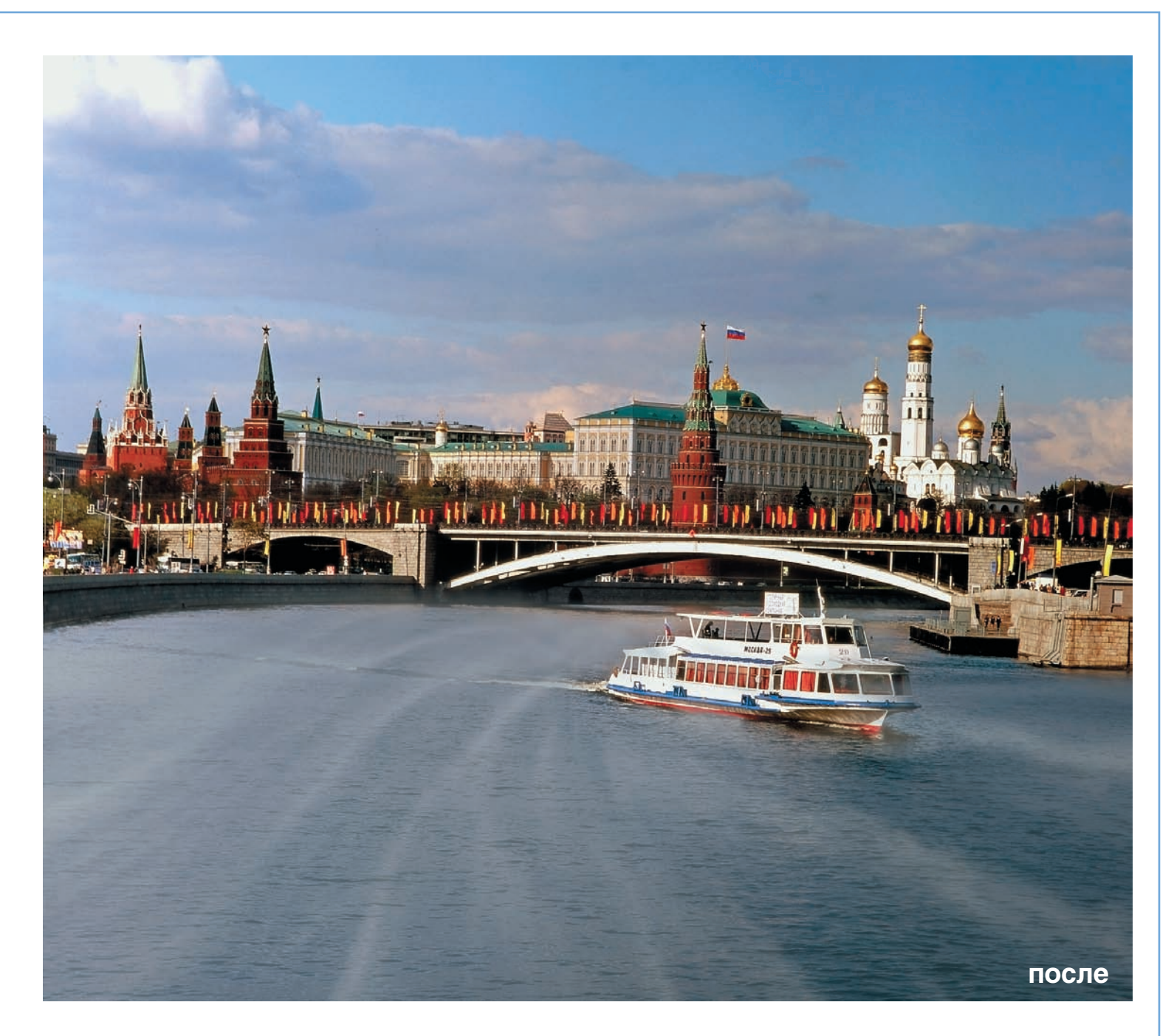

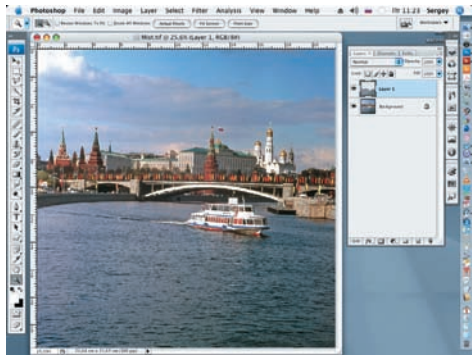

04 Продублируем выделенную область (водную гладь реки) командами Edit > Copy Merged и добавим Edit Paste.

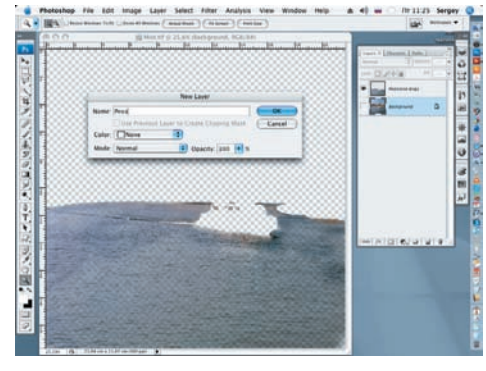

05 Назовем новый слой «Нерезкая во да», а оригинальный слой переиме нуем в «Реку». Временно отключим нижний слой.

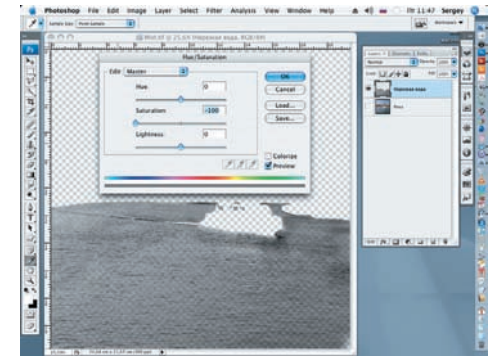

Об Возвратимся на слой «Нерезкая во-Saturation. Понизим значение Saturation (На сыщенность) до –100.